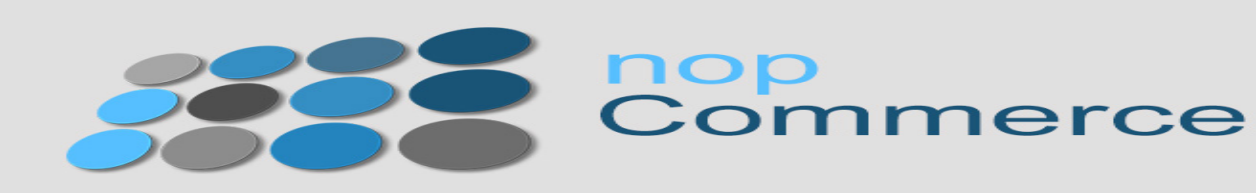

**NopCommerce** is open-source ecommerce solution.

The API Integration allows you to connect to the NPFulfilment Logistics Platform -

- $\triangleright$  Pull orders from NopCommerce client site
- $\triangleright$  Push tracking numbers back to NopCommerce from NPFulfilment
- ▶ Push tracking URL back to NopCommerce from NPFulfilment (Optional)
- $\triangleright$  Push the SOH (Stock on Hand) gty back to the client site
- $\triangleright$  Push the Available Stock on Hand qty (Optional)

Requirements from client in order to integrate with NPFulfilment.

- User Name
- Password
- Webservice URI

### **NopCommerce Web service URL**

#### http://**YourStoreURL**[/Plugins/Misc.WebServices/Remote/NopService.svc?singleWsdl](http://tctnpfnopcommerce.com/npfm/Plugins/Misc.WebServices/Remote/NopService.svc?singleWsdl)

In NopCommerce shopping cart we need to install the "**Web Services**".

The NopCommerce API web service does not have required methods for Order processing on our end; hence we need to change the Web service and Dll files on client store using their FTP credentials.

In order to gain NPFulfilment API access for the Client NopCommerce store, the following files on their site need to be changed using the FTP credentials.

#### **File Name & path are as follows.**

- **Nop.Plugin.Misc.WebServices.Dll-- /**t**ctnpfnopcommerce.com/wwwroot/npfm/Plugins/Misc.WebServices**
- **NopService.Svc-/tctnpfnopcommerce.com/wwwroot/npfm/Plugins/Misc.WebServices/Remote**

### **1. How to Install Web service**

Login to your NopCommerce Admin panel and go to the following Screen.

In Admin Menu > Configuration > Plugins

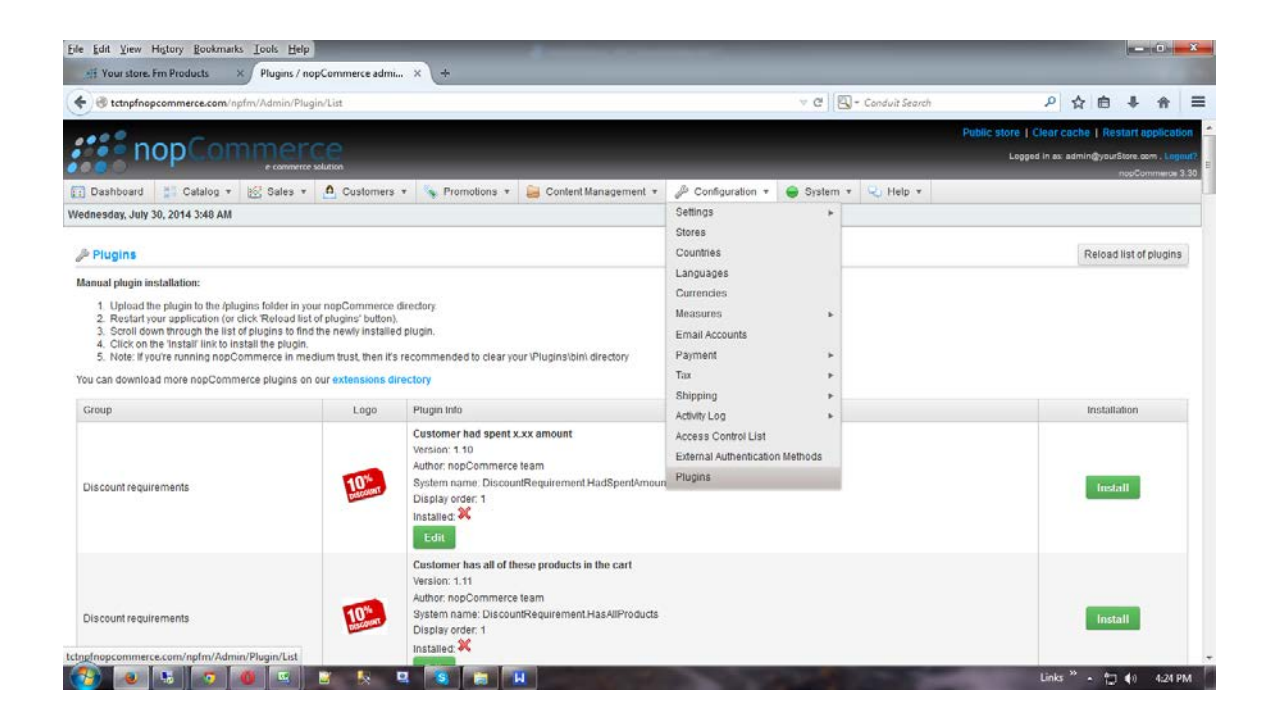

Then install the MISC--Web Service.

## **1. How to Enable the Web service Access**

Go to Menu and click the **"Configuration" tab; then** click the **"Access Control List"**  submenu, you will be redirected to the following screen.

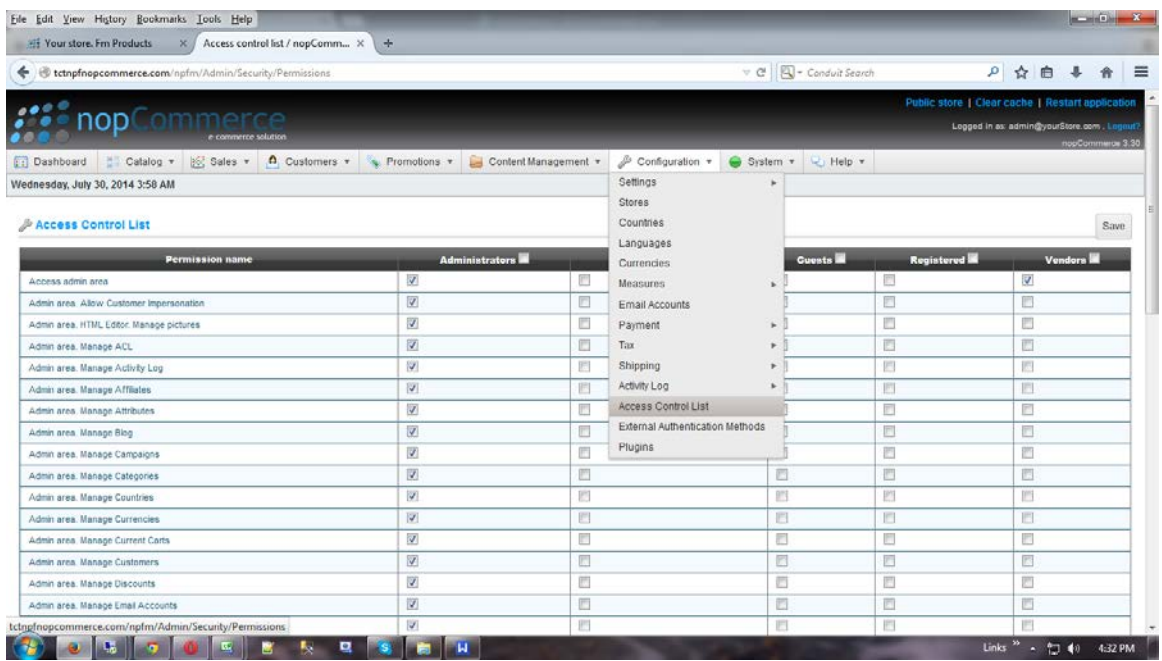

Enable the check box for the following plug in **"Plugins. Access Web Service".**

**Testing Criteria:** Test Orders to be created using the following test items to test the full integration. These are test items and we will not physically dispatch them during the testing process

Test001 / Test002 / Test003

#### **Order Filters that can be applied are as below:**

**Order Start Date:** - This is the date that the client would like to start sending the live orders for shipment. This will start from 12AM on a particular date. We cannot apply a particular time to pull the orders; hence it is just the date that is captured.

**Prefix of the Order:** If the client wants to give any prefix with their order numbers then they can use this field. For example 1000012 is the order number and the client gives "NC" as the Prefix in the Master setting then the order will import to FM like this NC1000012.

**Specific Countries:** By defining specific countries in NPFulfilment Logistics Platform, orders for these specific countries only will be imported to the platform.

Eg: If Australia and New Zealand are included in NPFulfilment Logistics Platform, orders with country as Australia and New Zealand only will be imported. Country name in the order file should be identical to the country name defined in NPFulfilment Logistics Platform.

NopCommerce cart maintains the following different stages for an Order

- Processing
- Pending
- Complete
- Cancelled

And Payment status as below

- Pending
- Authorized
- Paid
- Partially Refunded
- Refunded
- Voided

**Order Status:** Default Orders will be created in pending/ processing status. If it's a paid order, later it will be refunded or partially refunded.

## **Tracking Number Updation:**

For example there are 2 line items in an order, if we ship the first item and update the tracking number back to the site , then the order status will be changed to processing; it will change to shipped only after the second line item tracking is also updated.

After the Lodgement is finished we update the tracking number back to client site in frequent intervals. Tracking number, Carrier name and Tracking Url will be updated along with tracking number.

**Stock Updates** – NPFulfilment can push the stock levels to the client NopCommerce cart. There are two options

- SOH Qty This is the actual physical stock at the warehouse.
- Available SOH Qty This is the qty that is retrieved after deducting the orders from the SOH/ Ready for Process stage/ Back orders if any.

This happens once the orders are processed and shipped on our end.

# **FAQ's**

- **1. What are the requirements? (ANS) Login Credentials**
- $\Box$  Us erName  $\Box$ Pass word  $\Box$ Webservice URL
- **2. Can we connect directly to NPF from NopCommerce? (ANS) The NopCommerce API web service does not have required methods for Order processing, hence we need to change the Web service and Dll files on client store using their FTP credentials.**